# **МЕТОДИЧЕСКИЕ РЕКОМЕНДАЦИИ**

по применению набора реагентов для выявления и дифференциации ДНК вирусов папилломы человека (ВПЧ) 16 и 18 генотипов в клиническом материале методом полимеразной цепной реакции (ПЦР) с гибридизационно-флуоресцентной детекцией

# «АмплиСенс<sup>®</sup> ВПЧ 16/18-FL» **Формат FRT**

**АмплиСенс**

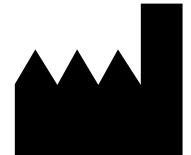

ФБУН ЦНИИ Эпидемиологии Роспотребнадзора, Российская Федерация, 111123, город Москва, улица Новогиреевская, дом 3А

**IVD** 

# **ОГЛАВЛЕНИЕ**

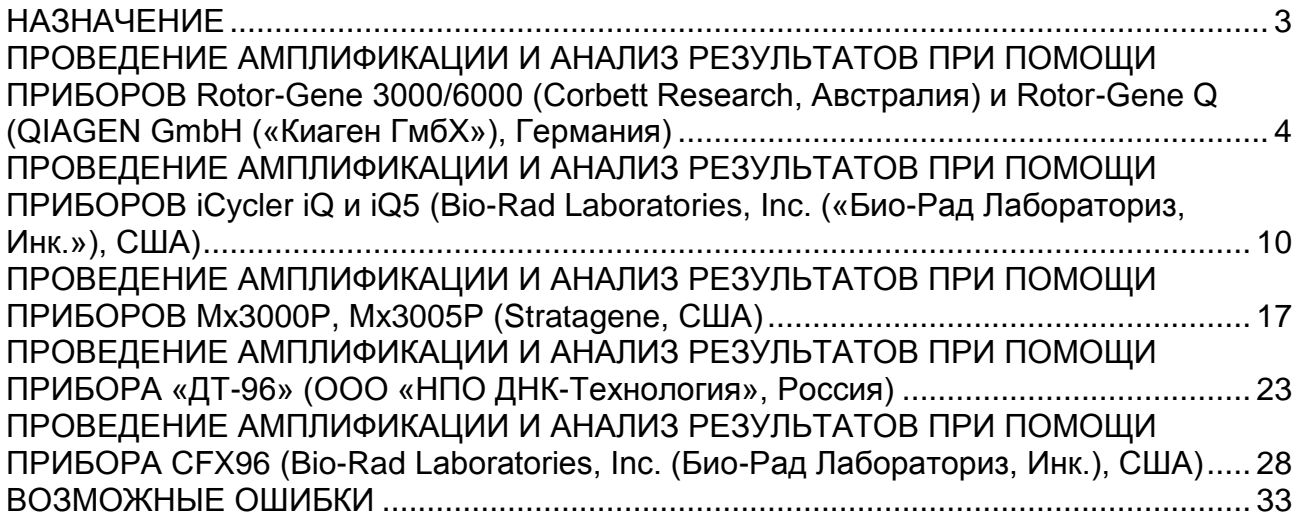

#### <span id="page-2-0"></span>**НАЗНАЧЕНИЕ**

Методические рекомендации описывают порядок действий при использовании набора реагентов для выявления и дифференциации ДНК вирусов папилломы человека (ВПЧ) 16 и 18 генотипов в клиническом материале методом полимеразной цепной реакции (ПЦР) с гибридизационно-флуоресцентной детекцией продуктов амплификации «АмплиСенс<sup>®</sup> ВПЧ 16/18-FL» совместно с приборами для ПЦР в режиме «реального времени»:

- Rotor-Gene 3000 (четырехканальный), Rotor-Gene 6000 (Corbett Research, Австралия);
- Rotor-Gene Q (QIAGEN GmbH («Киаген ГмбХ»), Германия);
- iCycler iQ, iQ5 (Bio-Rad Laboratories, Inc. («Био-Рад Лабораториз, Инк.»), США);
- CFX96 (Bio-Rad Laboratories, Inc. («Био-Рад Лабораториз, Инк.»), США);
- Mx3000P, Mx3005P (Stratagene, США);
- «ДТ-96» (ООО «НПО ДНК-Технология», Россия).

#### **Соответствие названий флуорофоров и каналов детекции**

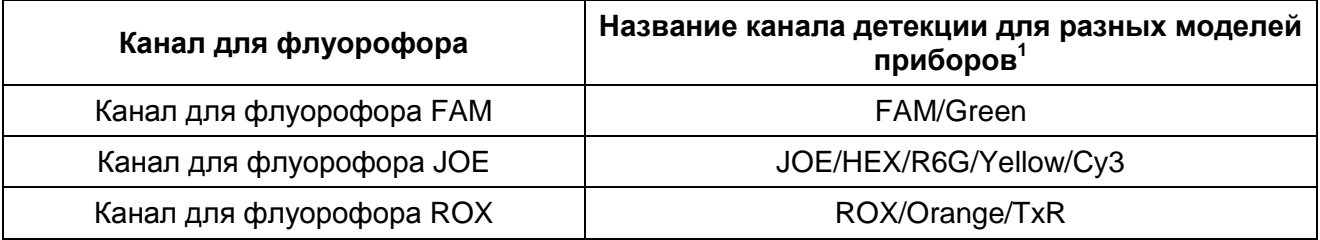

**Формат FRT Форма 1: REF** R-V12-F, **REF** H-0631-1-13; **Форма 2: REF** R-V12-100, **REF** H-0632-1-123 /

 $\overline{a}$ 

Название каналов детекции для соответствующего детектора см. в соответствующем разделе методических рекомендаций к набору реагентов.

# <span id="page-3-0"></span>**ПРОВЕДЕНИЕ АМПЛИФИКАЦИИ И АНАЛИЗ РЕЗУЛЬТАТОВ ПРИ ПОМОЩИ ПРИБОРОВ Rotor-Gene 3000/6000 (Corbett Research, Австралия) и Rotor-Gene Q (QIAGEN GmbH («Киаген ГмбХ»), Германия)**

Провести этапы пробоподготовки и приготовления реакционных смесей согласно инструкции к набору реагентов. Для проведения амплификации рекомендуется использование прозрачных пробирок на 0,2 мл с плоской крышкой (детекция через дно пробирки) или пробирок на 0,1 мл.

**Далее по тексту термины, соответствующие разным версиям приборов и программного обеспечения указаны в следующем порядке: для прибора Rotor-Gene 3000/для англоязычной версии программы Rotor-Gene 6000/Q/для русскоязычной версии программы Rotor-Gene 6000/Q.**

#### **Программирование амплификатора:**

- 1. Включить прибор, запустить программу Rotor-Gene.
- 2. Поместить пробирки в ротор амплификатора так, чтобы первая пробирка попала в лунку 1; установить ротор в прибор, закрыть крышку (ячейки ротора пронумерованы, эти номера используются в дальнейшем для программирования положения проб в амплификаторе).

**ВНИМАНИЕ! Если ротор прибора заполнен не полностью, то его следует уравновесить. Для этого заполнить незанятые места пустыми пробирками (***нельзя использовать пробирки от предыдущих экспериментов***). Лунка 1 обязательно должна быть заполнена какой-либо исследуемой пробиркой (***не пустой***)***.*

- 3. Нажать кнопку *New/Новый* в основном меню программы.
- 4. В открывшемся окне выбрать шаблон запуска эксперимента *Advanced/Детальный мастер* и выделить *Dual Labeled Probe/Hydrolysis probes/Флуоресцентные зонды (TaqMan)*. Нажать кнопку *New/Новый*.
- 5. В открывшемся окне выбрать ротор на 36 лунок *36-Well Rotor/36-луночный ротор* (или на 72 лунки *72-Well Rotor/72-луночный ротор*), и отметить, что вы не используете пробирки с выпуклыми крышками (Rotor-Gene 3000) / закреплено фиксирующее кольцо (Rotor-Gene 6000). Нажать кнопку *Next/Далее*.
- 6. В открывшемся окне задать оператора и выбрать объем реакционной смеси: *Reaction volume/Объем реакции* – **25 мкл** для варианта **FRT-100 F** или **30 мкл**  для варианта **FRT**. Установить галочку напротив функции *15 µl oil layer volume/15 μL объем масла/воска*. Нажать кнопку *Next/Далее*.

**Формат FRT Форма 1: REF** R-V12-F, **REF** H-0631-1-13; **Форма 2: REF** R-V12-100, **REF** H-0632-1-123 / **VER** 29.03.21 / стр. 4 из 33 7. В открывшемся окне необходимо задать температурный профиль эксперимента. Для этого нажать кнопку *Edit profile/Редактор профиля* и задать параметры амплификации (см. табл. ниже)

Таблица 1

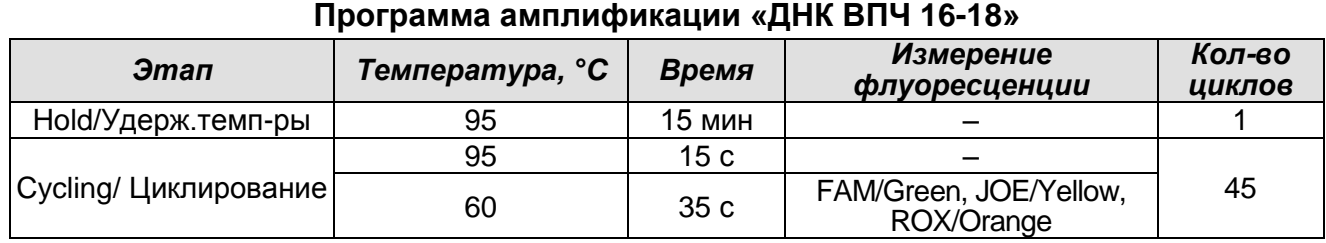

Таблица 2

#### **Программа амплификации «АмплиСенс-1» для приборов роторного типа**

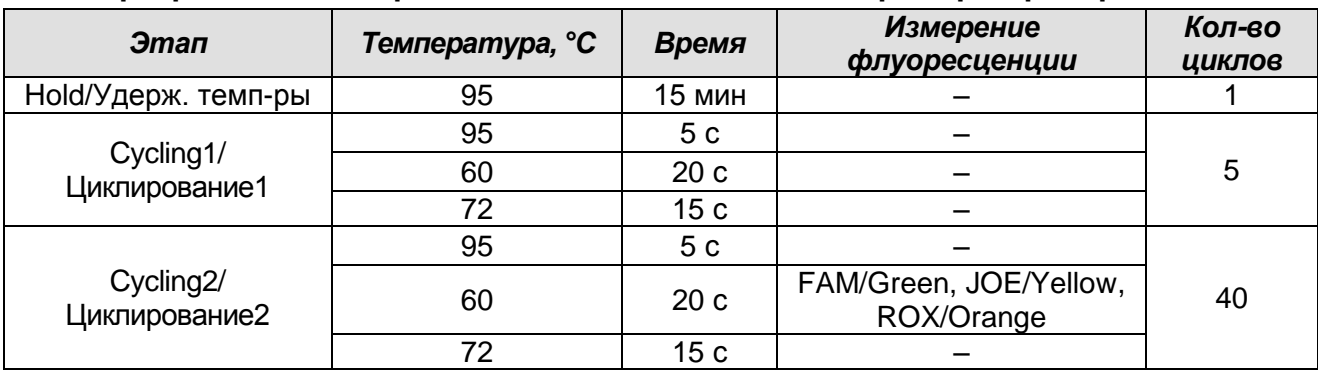

- 8. После того как выбран температурный профиль эксперимента, нажать кнопку *OK/Да.*
- 9. В окне *New Run Wizard/Мастер Нового Теста* нажать кнопку *Calibrate/Gain Optimisation…/Опт.уровня сигн.*.
	- а) измерить флуоресценцию по каналам FAM/Green, JOE/Yellow, ROX/Orange (нажать кнопку *Calibrate Acquiring/Optimise Acquiring/Опт. Детек-мых*);
	- б) установить калибровки каналов FAM/Green, JOE/Yellow, ROX/Orange (нажать кнопку *Edit…/Правка…*, окно *Auto gain calibration channel settings/Автооптимизация уровня сигнала*, указать в графе *Min Reading/Миним. Сигнал* – **4**, *Max Reading/Максим. Сигнал –* **8)**;
	- в) провести калибровку по каналам FAM/Green, JOE/Yellow, ROX/Orange перед первым измерением (отметить галочкой *Perform Calibration Before 1st Acquisition/Perform Optimisation Before 1st Acquisition/Выполнить оптимизацию при 1-м шаге детекции*). Нажать кнопку *Close/Закрыть*.
- 10.Нажать кнопку *Next/Далее*, запустить амплификацию кнопкой *Start run/Старт*.
- 11.Дать название эксперимента и сохранить его на диске (в этом файле будут автоматически сохранены результаты данного эксперимента).

12. Внести данные в таблицу образцов (*открывается автоматически после запуска амплификации*). В колонке *Name/Имя* указать названия/номера исследуемых клинических образцов. Отрицательный контроль ПЦР обозначить как *К–*, калибраторы – *К1, К2, К3*. В колонке *Type/Тип* напротив всех исследуемых клинических образцов и калибраторов установить тип *Unknown/Образец*, для отрицательного контроля ПЦР – тип *Negative control/Отрицательный контроль*. Для ячеек, соответствующих пустым пробиркам, установить тип *None/Пусто*.

# **ВНИМАНИЕ! При установке типа** *None/Пусто* **данные образца анализироваться не будут!**

#### **Обработка и анализ результатов**

По каналам FAM/Green и JOE/Yellow детектируется продукт амплификации ДНК, соответствующий специфической мишени, по каналу ROX/Orange детектируется продукт амплификации ВКО (внутреннего контрольного образца – участка βглобинового гена). Результаты тестирования интерпретируются на основании наличия (или отсутствия) пересечения кривой флуоресценции **S-образной формы** с установленной на соответствующем уровне пороговой, что соответствует наличию (или отсутствию) значения порогового цикла Ct в соответствующей графе в таблице результатов.

#### **Анализ результатов**

- 1. Активировать нажатием в меню кнопки *Analysis/Анализ*, выбрать режим анализа *Quantitation/Количественный*, активировать кнопку *Cycling A. FAM/Cycling A. Green*, *Show/Показать*; *Cycling A. JOE/Cycling A. Yellow*, *Show/Показать* и *Cycling A. ROX/Cycling A. Orange*, *Show/Показать*.
- 2. Отменить автоматический выбор уровня пороговой линии для каждого из основных открывшихся окон (FAM/Green, JOE/Yellow, ROX/Orange).
- 3. Выбрать линейный тип шкалы (*Linear scale/Линейная шкала*).
- 4. В меню основного окна (*Quantitation analysis/Количественный анализ*) должны быть активированы кнопки *Dynamic tube/Динамич.фон*, *Slope Correct/Коррект.уклона*.
- 5. В меню *CT Calculation/Вычисление CT* (в правой части окна) выставить уровень пороговой линии *Threshold/Порог* **= 0,03**.
- 6. Выбрать параметр *More settings/Outlier Removal/Устранение выбросов* и установить значение порога отрицательных проб (*NTC Threshold/Порог Фона – ПФ (NTC)*) равным **10 %.**

**Формат FRT Форма 1: REF** R-V12-F, **REF** H-0631-1-13; **Форма 2: REF** R-V12-100, **REF** H-0632-1-123 / **VER** 29.03.21 / стр. 6 из 33

- 7. В таблице результатов (окно *Quant. Results/Количественные результаты*) выделить колонку *Name/Имя*, однократно щелкнув левой кнопкой мыши на заголовке. Скопировать колонку, выбрав *Copy/Копировать* из контекстного меню (вызывается правой кнопкой мыши).
- 8. Открыть прилагающийся к набору реагентов файл Microsoft Excel AmpliSens HPV 16-18 Results Matrix, согласиться на включение макроса.

Примечание – Если при открытии документа Excel не активируется макрос (выдается соответствующее сообщение, кнопка *Результаты* неактивна) необходимо изменить уровень безопасности Microsoft Excel. Для этого выбрать в меню пункт *Сервис>Макрос>Безопасность…* и установить средний уровень безопасности.

- 9. Установить курсор на ячейку *Name* столбца *Обозначение* и, щелкнув правой кнопкой мыши, выбрать *Вставить* из контекстного меню.
- 10.Аналогично выбрать и скопировать колонку *Ct* из таблицы результатов (*Quant.Results/Количественные результаты*). Установить курсор в таблице Excel в ячейку Ct под названием соответствующего флуоресцентного красителя и, щелкнув правой кнопкой мыши, выбрать *Вставить* из контекстного меню.
- 11.Повторить процедуру для других флуоресцентных красителей.

#### При проведении качественного определения

- 12. Установить режим *Качественный анализ*.
- 13. Анализ данных осуществляется автоматически. После внесения всех данных в матрицу данных Excel, нажать кнопку *Результаты.* В колонке *Генотип* появятся выявленные в образцах генотипы ВПЧ, в колонке *Кач.* – результат исследования: положительный (*pos***)**, отрицательный (*neg*), невалидный (*N/V*) (см. вкладку *Инструкция* в файле Microsoft Excel AmpliSens *HPV* 16-18 Results Matrix).
- 14.Сохранить файл Microsoft Excel под другим именем.

#### При проведении количественного определения:

- 15.Установить режим *Количественный анализ*, внутренняя калибровка.
- 16.Внести данные концентраций калибраторов в таблицу *Знач. калибр.* в соответствие с вкладышем к данной серии набора реагентов.
- 17.В столбце *Обозначение* проверить, что калибратор К1 имеет имя *К1*, калибратор К2 имеет имя *К2*, калибратор К3 имеет имя *К3* (без пробела между буквой К и цифрой), отрицательный контроль – *К–* или *«–»*.
- 18.Анализ данных осуществляется автоматически. После внесения всех данных в

**Формат FRT Форма 1: REF** R-V12-F, **REF** H-0631-1-13; **Форма 2: REF** R-V12-100, **REF** H-0632-1-123 / **VER** 29.03.21 / стр. 7 из 33

матрицу данных Excel, нажать кнопку *Результаты*. В колонке *Генотип* появятся выявленные в образцах генотипы ВПЧ, в колонке *Кач.* – результат исследования: положительный (*pos*), отрицательный (*neg*), слабоположительный (*weak*), невалидный (*N/V*) (см. вкладку *Инструкция* в файле Microsoft Excel AmpliSens HPV 16-18 Results Matrix). Далее в таблице отображается количество 2n наборов геномов человека (отражает количество клеток) на реакцию (используется для оценки валидности образца). Далее приводятся расчеты концентрации ДНК ВПЧ, выраженной в Ig на 10<sup>5</sup> клеток по генотипам и суммарная вирусная нагрузка. В последнем столбце приводится возможная трактовка клинической значимости результата в соответствии с таблицей ниже.

Таблица 3

| Результат Ig (ВПЧ на 100 тыс клеток) | Трактовка                                     |
|--------------------------------------|-----------------------------------------------|
| <3                                   | Клинически малозначимая                       |
| $3-5$                                | Клинически значимая. Нельзя исключить         |
|                                      | дисплазию, существует риск развития дисплазии |
| >5                                   | Клинически значимая, повышенная. Высокая      |
|                                      | вероятность наличия дисплазии                 |

**Интерпретация полученных результатов lg (ВПЧ на 100 тыс клеток)**

19.Сохранить файл Microsoft Excel под другим именем.

#### **Интерпретация результатов**

Значения, полученные для исследуемых образцов, подлежат интерпретации, если получены правильные результаты для калибраторов, отрицательного контроля амплификации и отрицательного контроля экстракции ДНК:

- в отрицательном контроле экстракции (В–) **– ОКО –** не должно быть каких-либо значений *Ct*;
- в отрицательном контроле ПЦР (К–) **– ДНК-буфер**  не должно быть каких-либо значений *Ct*;
- в калибраторах ВПЧ (К1, К2, К3) **– К1 ВПЧ 16, 18; К2 ВПЧ 16, 18; К3 ВПЧ 16, 18 –** должны появиться значения *Ct* по каждому каналу.

## **Пример полученных результатов**

# Данные по каналу FAM/Green Данные по каналу JOE/Yellow A can be control there is means there is one.<br>  $\bigotimes_{\mathcal{O}\in\mathcal{O}_{\mathcal{O}_{\mathcal{O$

# Данные по каналу ROX/Orange

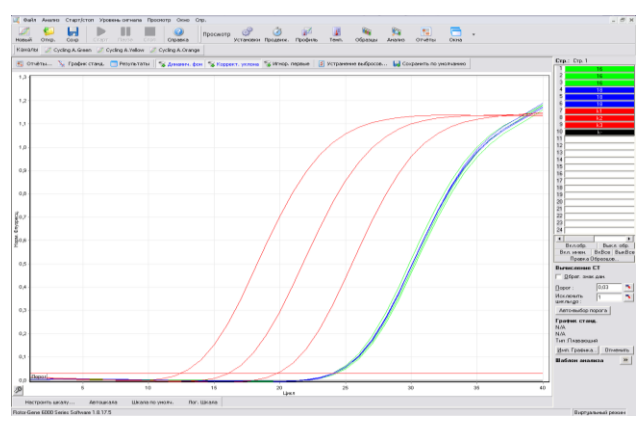

# <span id="page-9-0"></span>**ПРОВЕДЕНИЕ АМПЛИФИКАЦИИ И АНАЛИЗ РЕЗУЛЬТАТОВ ПРИ ПОМОЩИ ПРИБОРОВ iCycler iQ и iQ5 (Bio-Rad Laboratories, Inc. («Био-Рад Лабораториз, Инк.»), США)**

Провести этапы пробоподготовки и приготовления реакционных смесей согласно инструкции к набору реагентов. Для проведения амплификации рекомендуется использование тонкостенных пробирок для ПЦР объемом 0,2 мл с выпуклой или плоской оптически прозрачной крышкой (детекция через крышку пробирки).

1. Включить прибор и блок питания оптической части прибора.

# **ВНИМАНИЕ! Лампа должна быть прогрета до запуска эксперимента не менее 15 мин.**

- 2. Открыть программу iCycler iQ/iQ5.
- 3. Поместить пробирки или стрипы в реакционный модуль амплификатора и запрограммировать прибор.

**ВНИМАНИЕ! Следить за тем, чтобы на стенках пробирок не оставалось капель, так как падение капли в процессе амплификации может привести к сбою сигнала и усложнить анализ результатов. Не переворачивать стрипы при установке в прибор.**

# **Программирование амплификатора осуществлять согласно инструкции изготовителя прибора:**

- 1. Задать схему планшета расположение пробирок в модуле и измерение флуоресцентного сигнала:
	- для прибора **iCycler iQ5** в окне *Selected Plate Setup* модуля *Workshop* нажать кнопку *Create New* или *Edit.* Редактировать схему планшета возможно в режиме *Whole Plate loading.* Задать объем реакции *(Sample Volume)* **25 мкл**  для варианта **FRT-100 F** или **30 мкл** для варианта **FRT**, тип крышек *(Seal Type):* **Domed Cap***,* тип пробирок *(Vessel Type):* **Tubes***.* Выбрать измерение флуоресцентного сигнала по каналам **FAM, JOE/HEX** и **ROX**. Сохранить заданную схему планшета, нажав кнопку *Save&Exit Plate Editing*.
	- для прибора **iCycler iQ** в окне *Edit Plate Setup* модуля *Workshop* в опции *Samples: Whole Plate Loading* задать схему расположения образцов в реакционном модуле и указать имя каждой пробы в окне *Sample Identifier*. В опции *Select and load Fluorophores* задать измерение флуоресцентного сигнала во всех пробирках по каналам **FAM-490, JOE-530** и **ROX-575.**

Сохранить схему планшета, задав имя файла в окне *Plate Setup Filename* (с расширением .pts) и нажав кнопку *Save this plate setup* (в верхней части экрана). Можно редактировать уже использованный ранее *Plate Setup*. Для этого в окне *Library* открыть *View Plate Setup*, выбрать нужный *Plate Setup* (файл с расширением .pts) и нажать кнопку *Edit* справа. Отредактированный файл нужно также сохранить перед использованием. Назначить использование данной схемы планшета, нажав кнопку *Run with selected protocol*.

- 2. Все клинические образцы обозначить как *Unknown*, положительные контроли как *«+»*, отрицательные контроли как *«–»*.
- 3. Задать программу амплификации.

Таблица 4

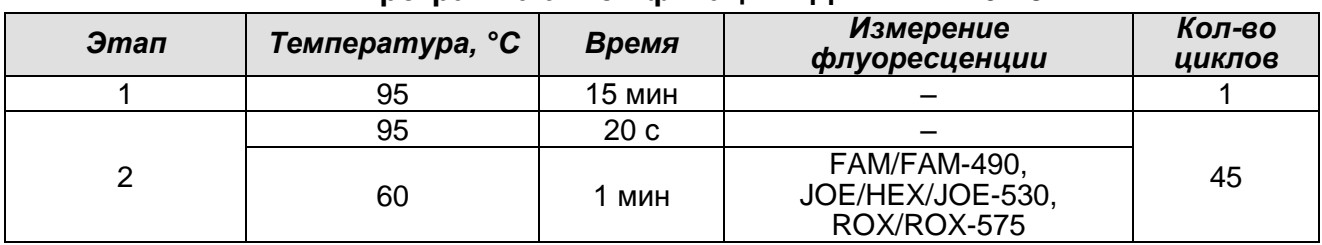

#### **Программа амплификации «ДНК ВПЧ 16-18»**

Таблица 5

#### **Программа амплификации «АмплиСенс-1» для приборов планшетного типа**

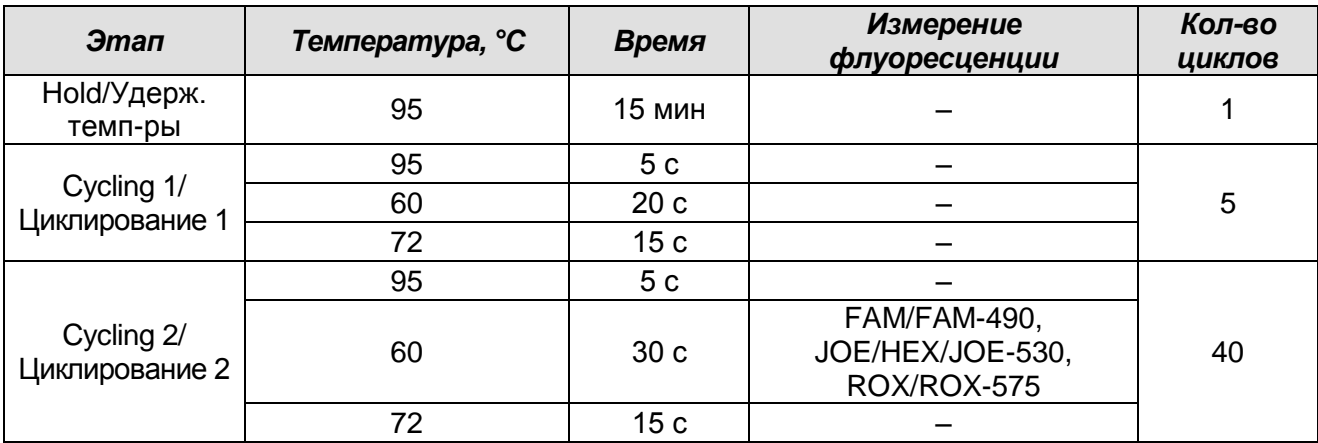

- для прибора **iCycler iQ5** в окне *Selected Protocol* модуля *Workshop* нажать кнопку *Create New* или *Edit.* Задать параметры амплификации и сохранить протокол, нажав кнопку *Save&Exit Protocol Editing*. При последующих постановках можно выбрать файл с этой программой в блоке *Protocol* (по умолчанию файлы протоколов сохраняются в папке *Users*).
- для прибора **iCycler iQ** выбрать опцию *Edit Protocol* модуля *Workshop.* Для этого в нижнем окне задать программу амплификации, а в окне справа указать

шаг считывания флуоресцентного сигнала: *Cycle 2 – Step 2*. Сохранить протокол, задав имя файла в окне *Protocol Filename* (файл с расширением .tmo) и нажав кнопку *Save this protocol* (в верхней части экрана). При последующих постановках можно выбрать файл с этой программой в закладке *View Protocol* в модуле *Library*. Выбрав или отредактировав нужную программу, назначить ее использование, нажав кнопку *Run with selected plate setup.*

- 4. Перед запуском выполнения программы:
	- для прибора **iCycler iQ5** необходимо проверить правильность выбранного протокола *(Selected Protocol*) и схемы планшета *(Selected Plate Setup)*. Для запуска нажать кнопку *Run*. Выбрать для измерения факторов лунок вариант *Collect Well Factors from Experimental Plate.* Нажать кнопку *Begin Run*, дать название эксперименту (в этом файле будут автоматически сохранены результаты данного эксперимента) и нажать *OK*.
	- для прибора **iCycler iQ** в окне *Run Prep* необходимо проверить правильность выбранного имени протокола и схемы планшета. Выбрать для измерения факторов лунок вариант *Experimental Plate* в меню *Select well factor source.*  Задать объем реакционной смеси в окне *Sample Volume* – **25 мкл** для варианта **FRT-100 F** или **30 мкл** для варианта **FRT**. Для запуска нажать кнопку *Begin Run*, дать название эксперименту (в этом файле будут автоматически сохранены результаты данного эксперимента) и нажать *OK.*
- 5. После окончания программы приступить к анализу результатов.

#### **Обработка и анализ результатов**

По каналам FAM/FAM-490 и JOE/HEX/JOE-530 детектируется продукт амплификации ДНК, соответствующий специфической мишени, по каналу ROX/ROX-575 детектируется продукт амплификации ВКО (внутреннего контрольного образца – участка β-глобинового гена). Результаты тестирования интерпретируются на основании наличия (или отсутствия) пересечения кривой флуоресценции **Sобразной формы** с установленной на соответствующем уровне пороговой линией (устанавливается в середине линейного участка прироста флуоресценции положительного контроля в логарифмической шкале), что соответствует наличию (или отсутствию) значения порогового цикла Ct в соответствующей графе в таблице результатов.

#### **Анализ данных**

- 1. Запустить программу и открыть сохраненный файл. Для этого:
	- для прибора **iCycler iQ5** выбрать нужный файл с данными анализа в окне *Data File* модуля *Workshop* и нажать кнопку *Analyze*;
	- для прибора **iCycler iQ** в модуле *Library* активировать окно *View Post-Run Data*. В окне *Data Files* выбрать нужный файл с данными анализа и нажать кнопку *Analyse Data*.
- 2. Просмотреть полученные данные. Для этого:
	- для прибора **iCycler iQ5** выбрать режим анализа данных *Analysis Mode: PCR Base Line Subtracted Curve Fit* (выбирается по умолчанию);
	- для прибора **iCycler iQ** на вкладке *PCR Quantification* в меню *Select a Reporter* выбрать значок соответствующего канала. При этом должен быть выбран режим анализа данных *PCR Base Line Subtracted Curve Fit* (выбирается по умолчанию)
- 3. Просматривать данные следует отдельно по каждому каналу.
- 4. Установить уровень пороговой линии. Для этого:
	- для прибора **iCycler iQ5** в окне *Base Line Threshold* установить параметр *Base Line Cycles – Auto Calculated* (в случае «заваливания» кривых установить данный параметр в режим *User Defined, 2 through 10 cycles*), параметр *Crossing Threshold – Auto Calculated*. В норме пороговая линия должна пересекать только S-образные кривые накопления сигнала положительных образцов и контролей и не пересекать базовую линию. В случае если это не так, необходимо повысить уровень порога, нажав кнопку *Log View* и установив уровень пороговой линии (левой кнопкой мыши) на таком уровне, где кривые флюоресценции носят линейный характер и не пересекают кривых отрицательных образцов;
	- для прибора **iCycler iQ** в меню *Threshold Cycle Calculation* выбрать режим автоматической установки пороговой линии и автоматический расчет базовой линии. Для этого в подменю *Baseline Cycles* выбрать *Auto Calculated*, а в подменю *Threshold Position* выбрать *Auto Calculated.* В норме пороговая линия должна пересекать только S-образные кривые накопления сигнала положительных образцов и контролей и не пересекать базовую линию. В случае если это не так, то в подменю *Threshold Position* выбрать *User Defined* и повысить уровень порога, нажав кнопку *Log View* и установив

уровень пороговой линии (левой кнопкой мыши) на таком уровне, где кривые флюоресценции носят линейный характер и не пересекают кривых отрицательных образцов.

- 5. Щелкнуть правой кнопкой мыши на появившейся таблице с результатами. В выпадающем меню выбрать *Export to Excel*. Согласиться на сохранение файла. В случае если на компьютере установлена программа Microsoft Excel, данный файл откроется автоматически (если данная программа не установлена, дальнейшая обработка осуществляется на компьютере с Excel). Структура данного файла такова, что сначала последовательно следуют все результаты по каналу FAM/FAM-490, затем JOE/HEX/JOE-530 и ROX/ROX-575.
- 6. Открыть прилагающийся к набору файл MicrosoftExcel AmpliSens HPV 16-18 Results Matrix (*программа расчета результатов*), согласиться на включение макроса.

Примечание – Если при открытии документа Excel не активируется макрос (выдается соответствующее сообщение, кнопка *Результаты* неактивна) необходимо изменить уровень безопасности Microsoft Excel. Для этого выбрать в меню пункт *Сервис>Макрос>Безопасность…* и установить средний уровень безопасности*.*

- 7. В файле с результатами выделить и скопировать ячейки столбца *Threshold Cycle (Ct)*, соответствующие каналу FAM/FAM-490. Перейти к программе расчета результатов и вставить скопированные ячейки в столбец FAM, начиная с первой ячейки.
- 8. Аналогично скопировать ячейки столбца *Threshold Cycle (Ct)*, соответствующие каналу JOE/HEX/JOE-530 и ROX/ROX-575 в столбцы JOE и ROX программы расчета результатов.
- 9. Скопировать имена образцов из столбца *Identifier* (если они обозначались) в столбец *Name* программы расчета.

#### При проведении качественного определения

#### 10. Установить режим *Качественный анализ*.

- 11. Анализ данных осуществляется автоматически. После внесения всех данных в матрицу данных Excel, нажать кнопку *Результаты*. В колонке *Генотип* появятся выявленные в образцах генотипы ВПЧ, в колонке *Кач.* – результат исследования: положительный (*pos*), отрицательный (*neg*), невалидный (*N/V*) (см. вкладку *Инструкция* в файле Microsoft Excel AmpliSens HPV 16-18 Results Matrix).
- 12.Сохранить файл Microsoft Excel под другим именем.

**Формат FRT Форма 1: REF** R-V12-F, **REF** H-0631-1-13; **Форма 2: REF** R-V12-100, **REF** H-0632-1-123 / **VER** 29.03.21 / стр. 14 из 33 При проведении количественного определения

13.Установить режим *Количественный анализ*, внутренняя калибровка.

- 14.Внести данные концентраций калибраторов в таблицу *Знач. калибр.* в соответствие с вкладышем к данной серии набора реагентов.
- 15.В столбце *Обозначение* проверить что калибратор К1 имеет имя *К1*, калибратор К2 имеет имя *К2*, калибратор К3 имеет имя *К3* (без пробела между буквой К и цифрой), отрицательный контроль – *«К–»* или *«–».*
- 16.Анализ данных осуществляется автоматически. После внесения всех данных в матрицу данных Excel, нажать кнопку *Результаты.* В колонке *Генотип* появятся выявленные в образцах генотипы ВПЧ, в колонке *Кач.* – результат исследования: положительный (*pos*), отрицательный (*neg*), слабоположительный (*weak*), невалидный (*N/V*) (см. вкладку *Инструкция* в файле Microsoft Excel AmpliSens HPV 16-18 Results Matrix). Далее в таблице отображается количество 2n наборов геномов человека (отражает количество клеток) на реакцию (используется для оценки валидности образца). Далее приводятся расчеты концентрации ДНК ВПЧ, выраженной в Ig на 10<sup>5</sup> клеток по генотипам и суммарная вирусная нагрузка. В последнем столбце приводится возможная трактовка клинической значимости результата в соответствии с таблицей ниже.

Таблица 6

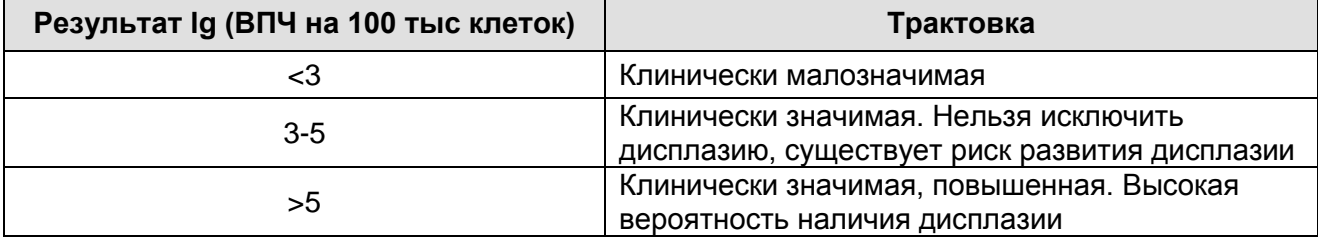

#### **Интерпретация полученных результатов lg (ВПЧ на 100 тыс клеток)**

17.Сохранить файл Microsoft Excel под другим именем.

#### **Интерпретация результатов**

Значения, полученные для исследуемых образцов, подлежат интерпретации, если получены правильные результаты для калибраторов, отрицательного контроля амплификации и отрицательного контроля экстракции ДНК:

- в отрицательном контроле экстракции (В–) **– ОКО –** не должно быть каких-либо значений *Ct*;
- в отрицательном контроле ПЦР (К–) **– ДНК-буфер –** не должно быть каких-либо значений *Ct*;

 в калибраторах ВПЧ (К1, К2, К3) **– К1 ВПЧ 16, 18; К2 ВПЧ 16, 18; К3 ВПЧ 16, 18**  должны появиться значения *Ct* по каждому каналу.

# **Пример полученных результатов**

Данные по каналу FAM/FAM-490 Данные по каналу JOE/HEX/JOE-530

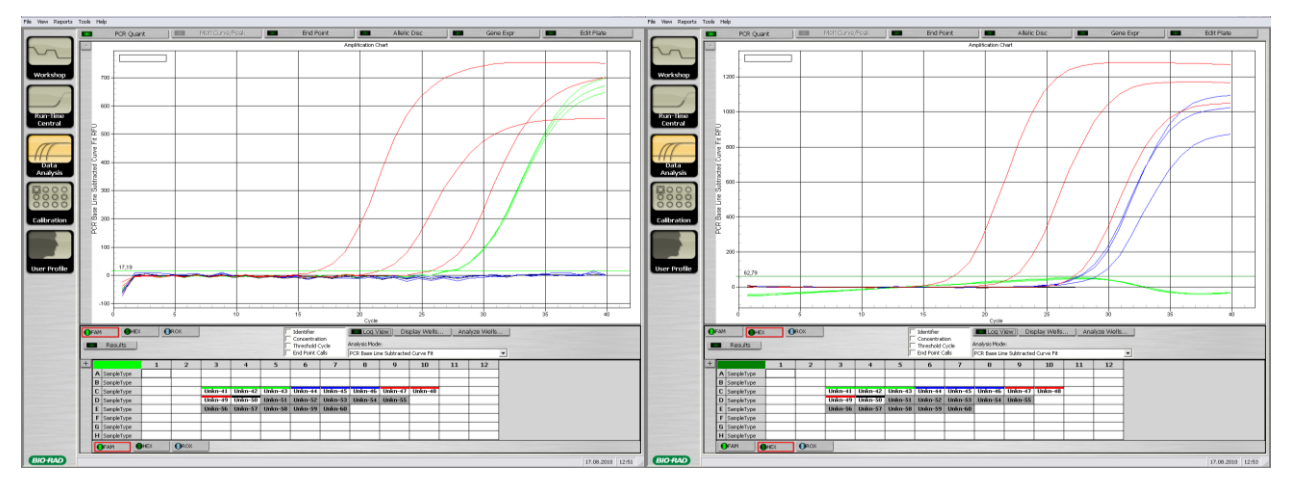

Данные по каналу ROX/ROX-575

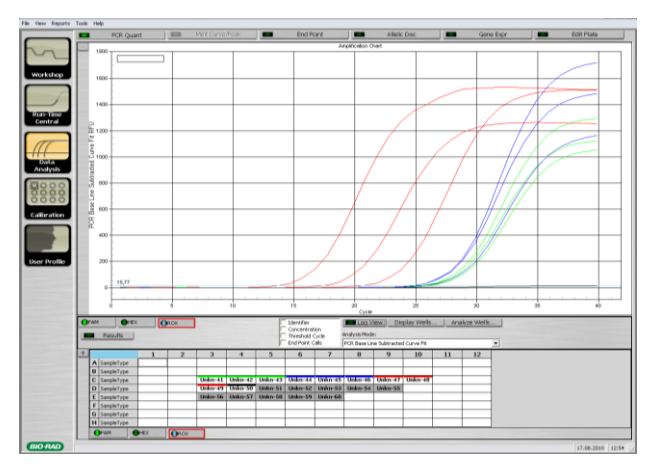

# <span id="page-16-0"></span>**ПРОВЕДЕНИЕ АМПЛИФИКАЦИИ И АНАЛИЗ РЕЗУЛЬТАТОВ ПРИ ПОМОЩИ ПРИБОРОВ Mx3000P, Mx3005P (Stratagene, США)**

Провести этапы пробоподготовки и приготовления реакционных смесей согласно инструкции к набору реагентов. Для проведения амплификации рекомендуется использование тонкостенных пробирок для ПЦР объемом 0,2 мл с выпуклой или плоской оптически прозрачной крышкой (детекция через крышку пробирки).

- 1. Включить прибор, запустить программу Mx3000P/Mx3005P.
- 2. В окне *New Experiment Options* выбрать пункт *Quantitative PCR (Multiple Standards)* и установить флажок *Turn lamp on for warm-up*.

**ВНИМАНИЕ! Лампа должна быть прогрета до запуска эксперимента не менее 15 мин.**

- 3. Установить пробирки в прибор, закрыть фиксатор и дверцу прибора.
- 4. В меню *Options* выбрать пункт *Optics Configuration* и на вкладке *Dye Assignment* напротив пункта *HEX/JOE filter set* установить параметр *JOE*, напротив пункта *FAM filter set* установить параметр *FAM*, напротив пункта *ROX filter set* установить параметр *ROX*.

**ВНИМАНИЕ! Следить за тем, чтобы на стенках пробирок не оставалось капель, так как падение капли в процессе амплификации может привести к сбою сигнала и усложнить анализ результатов. Не переворачивать стрипы/плашку при установке в прибор.**

- 5. В меню *Plate Setup* задать параметры измерения флуоресценции. Для этого:
	- а) выбрать все ячейки, в которых установлены исследуемые пробирки или стрипы (удерживая клавишу *Ctrl* и выделяя необходимый диапазон мышью).
	- б) В окне *Well type* обозначить все выделенные ячейки как *Unknown*. Для опции *Collect fluorescence data* установить три флажка **FAM**, **JOE** и **ROX**. Далее, дважды щелкая по каждой ячейке, внести имя для каждого исследуемого образца (Окно *Well Information*). Внести подписи образцов также можно во время амплификации или после ее окончания, вернувшись в меню *Plate Setup.*
- 6. Задать программу амплификации. Для этого можно использовать один из следующих способов:

**Использование шаблонного файла для задания программы амплификации (рекомендуется)**

Перейти на вкладку *Thermal Profile Setup*. Нажать кнопку *Import…* справа от изображения профиля термоциклирования. Перейти в папку, содержащую

**Формат FRT Форма 1: REF** R-V12-F, **REF** H-0631-1-13; **Форма 2: REF** R-V12-100, **REF** H-0632-1-123 / **VER** 29.03.21 / стр. 17 из 33 предшествующий экспериментальный файл, и открыть его. В окне *Thermal Profile* появиться необходимый профиль термоциклирования.

#### **Самостоятельное программирование**

 На вкладке *Plate Setup* выделить все ячейки, в которых установлены исследуемые пробирки. Перейти в меню *Thermal Profile Setup*, задать программу амплификации:

Таблица 7

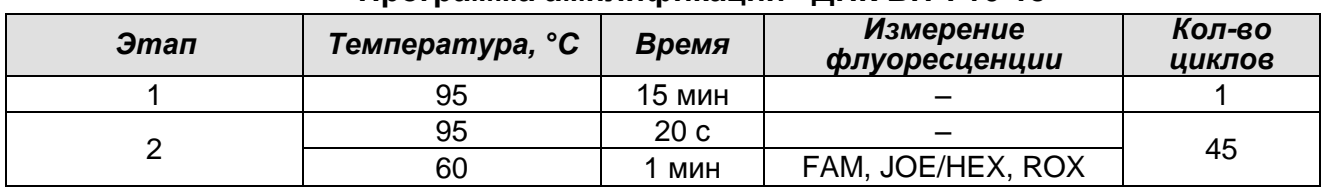

**Программа амплификации «ДНК ВПЧ 16-18»**

Таблица 8

#### **Программа амплификации «АмплиСенс-1» для приборов планшетного типа**

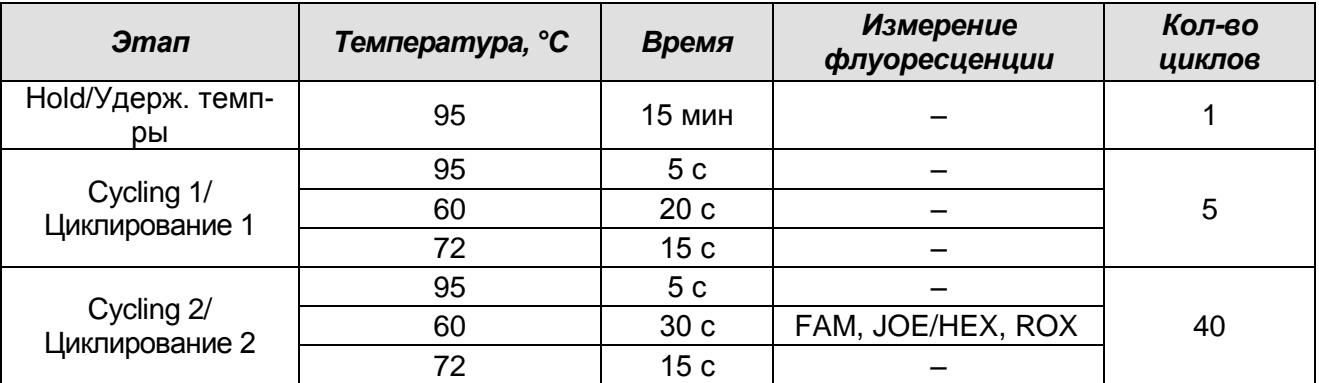

- Для задания параметра измерения флуоресцентного сигнала при заданной температуре, необходимо выбрать опцию *All points* для параметра *Data collection marker by dragging* и перетянуть ее мышкой с правой части поля на полку с нужной температурой.
- Запустить амплификацию, нажав кнопку *Run*, затем *Start* и присвоив имя файлу эксперимента.

#### **Обработка и анализ результатов**

По каналам FAM и JOE/HEX детектируется продукт амплификации ДНК, соответствующий специфической мишени, по каналу ROX детектируется продукт амплификации ВКО (внутреннего контрольного образца – участка β-глобинового гена). Результаты тестирования интерпретируются на основании наличия (или отсутствия) пересечения кривой флуоресценции **S-образной формы** с установленной на соответствующем уровне пороговой линией (устанавливается в середине линейного участка прироста флуоресценции положительного контроля в логарифмической шкале), что соответствует наличию (или отсутствию) значения порогового цикла *Ct* в соответствующей графе в таблице результатов.

#### **Анализ данных**

- 1. Перейти в раздел *Analysis*, выбрав соответствующую кнопку на панели инструментов.
- 2. На открывшейся вкладке *Analysis Selection/Setup* убедиться, что все исследуемые образцы активны (ячейки, соответствующие образцам, должны иметь другой оттенок). В противном случае выбрать все исследуемые образцы, удерживая клавишу *Ctrl* и выделяя необходимый диапазон мышью.
- 3. Перейти на вкладку *Results*.
- 4. Убедиться, что три флуоресцентных канала активны (кнопки *JOE*, *FAM* и *ROX* нажаты в поле *Assays Shown* внизу окна программы).
- 5. В поле *Treshold fluorescense* убедиться, что галочки стоят напротив трех флуоресцентных каналов: *JOE*, *FAM* и *ROX*. Проверить правильность автоматического выбора пороговой линии. В норме пороговая линия должна пересекать только S-образные кривые накопления сигнала положительных образцов и контролей и не пересекать базовую линию. В случае, если автоматически выбранный порог пересекает отрицательные образцы, следует поднимать значение порога до тех пор, пока пороговая линия не будет пересекать только положительные образцы. (По умолчанию кривые накопления сигнала отображаются прибором в линейном виде. Чтобы изменить вид кривых с линейных на логарифмические, следует дважды щелкнуть левой кнопкой мыши в области одной из осей (X или Y), в появившемся окне *Graph properties* для оси Y (Y axis) поставить галочку в поле *Scale* напротив пункта *Log*).
- 6. В области *Text Report* просмотреть результаты и провести экспорт данных (например, в Excel, для чего на поле таблицы результатов нажать правую кнопку мыши и в появившемся меню выбрать *Export Text Report>Export Text Report to Excel*) для дальнейшего обсчета.
- 7. Открыть прилагающийся к набору реагентов файл Microsoft Excel AmpliSens HPV 16-18 Results Matrix» (программа автоматической интерпретации результатов), согласиться на включение макроса.

Примечание – Если при открытии документа Excel макрос не активируется (выдается соответствующее сообщение, кнопка *Результаты* неактивна) необходимо изменить уровень безопасности Microsoft Excel. Для этого надо выбрать в меню пункт *Сервис>Макрос>Безопасность…* и установить средний уровень безопасности.

- 8. Скопировать из открывшегося окна *Text Report* имена образцов из колонки *Well name* в колонку *Обозначение* программы автоматической интерпретации результатов.
- 9. Далее скопировать значения пороговых циклов для всех трех каналов в соответствующие ячейки программы автоматической интерпретации результатов.

#### **При проведении качественного определения:**

- 10. Установить режим *Качественный анализ.*
- 11. Анализ данных осуществляется автоматически. После внесения всех данных в матрицу данных Excel, нажать кнопку *Результаты*. В колонке *Генотип*  появятся выявленные в образцах генотипы ВПЧ, в колонке *Кач.* – результат исследования: положительный (*pos*), отрицательный (*neg*), невалидный (*N/V*) (см. вкладку *Инструкция* в файле Microsoft Excel AmpliSens HPV 16-18 Results Matrix).
- 12.Сохранить файл Microsoft Excel под другим именем.

#### **При проведении количественного определения:**

- 13.Установить режим *Количественный анализ*, внутренняя калибровка.
- 14.Внести данные концентраций калибраторов в таблицу *Знач. калибр.* в соответствие с вкладышем к данной серии набора реагентов.
- 15.В столбце *Обозначение* проверить, что калибратор К1 имеет имя *К1*, калибратор К2 имеет имя *К2*, калибратор К3 имеет имя *К3* (без пробела между буквой К и цифрой).
- 16.Анализ данных осуществляется автоматически. После внесения всех данных в матрицу данных Excel, нажать кнопку *Результаты*. В колонке *Генотип* появятся выявленные в образцах генотипы ВПЧ, в колонке *Кач.* – результат исследования: положительный (*pos*), отрицательный (*neg*), слабоположительный (*weak*), невалидный (*N/V*) (см. вкладку *Инструкция* в файле Microsoft Excel AmpliSens HPV 16-18 Results Matrix). Далее в таблице отображается количество 2n наборов геномов человека (отражает количество клеток) на реакцию, (используется для оценки валидности образца). Далее приводятся расчеты концентрации ДНК ВПЧ, выраженной в Ig на 10<sup>5</sup> клеток по генотипам и суммарная вирусная нагрузка. В последнем столбце приводится возможная трактовка

клинической значимости результата в соответствие с таблицей ниже:

Таблица 9

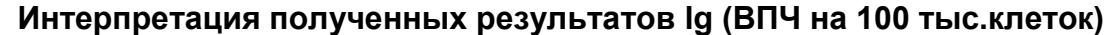

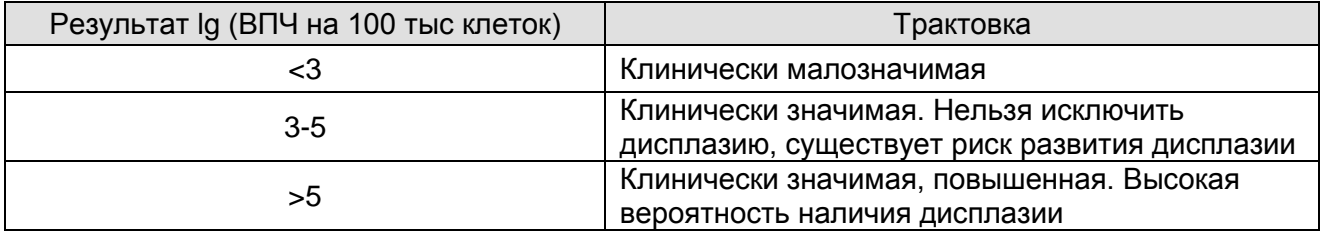

17.Сохранить файл Microsoft Excel под другим именем.

#### **Интерпретация результатов**

Значения, полученные для исследуемых образцов, подлежат интерпретации, если получены правильные результаты для калибраторов, отрицательного контроля амплификации и отрицательного контроля экстракции ДНК:

- в отрицательном контроле экстракции (В–) **– ОКО –** не должно быть каких-либо значений *Ct;*
- в отрицательном контроле ПЦР (К–) **– ДНК-буфер**  не должно быть каких-либо значений *Ct*;
- в калибраторах ВПЧ (К1, К2, К3) **– К1 ВПЧ 16, 18; К2 ВПЧ 16, 18; К3 ВПЧ 16, 18**  должны появиться значения *Ct* по каждому каналу.

#### **Пример полученных результатов**

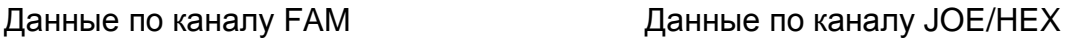

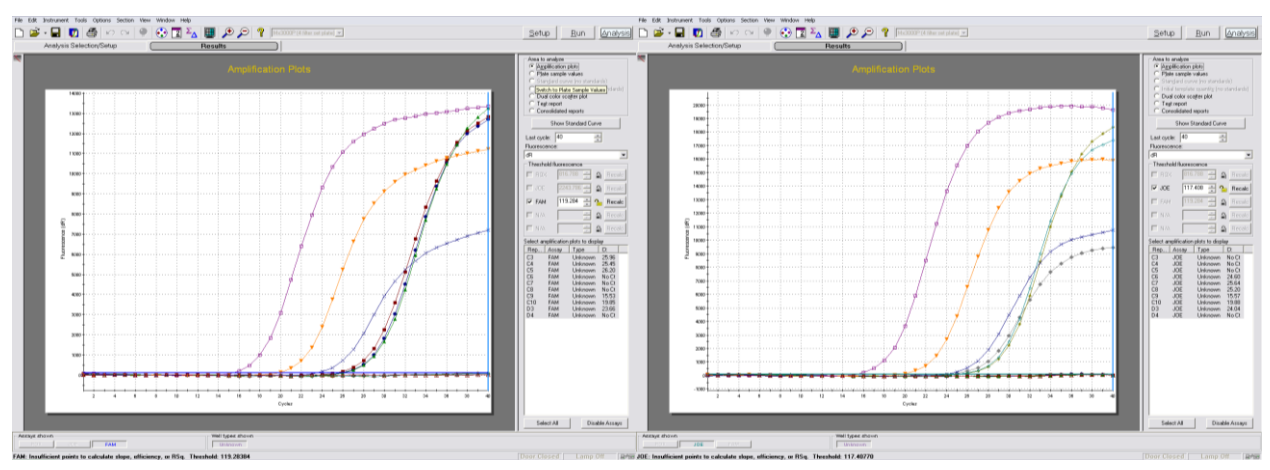

## Данные по каналу ROX

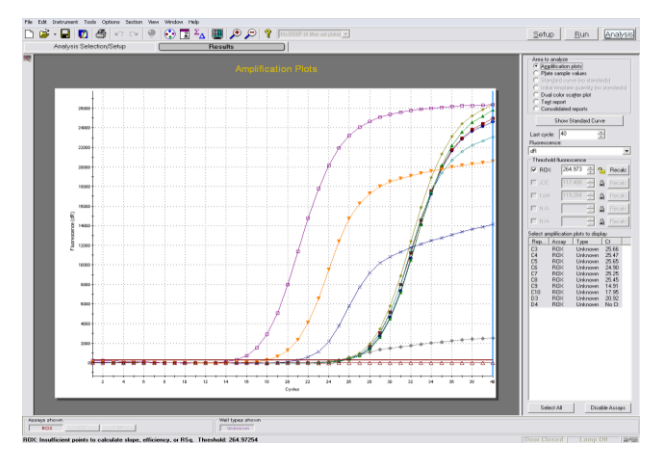

**Формат FRT Форма 1: REF** R-V12-F, **REF** H-0631-1-13; **Форма 2: REF** R-V12-100, **REF** H-0632-1-123 / **VER** 29.03.21 / стр. 22 из 33

# <span id="page-22-0"></span>**ПРОВЕДЕНИЕ АМПЛИФИКАЦИИ И АНАЛИЗ РЕЗУЛЬТАТОВ ПРИ ПОМОЩИ ПРИБОРА «ДТ-96» (ООО «НПО ДНК-Технология», Россия)**

Провести этапы пробоподготовки и приготовления реакционных смесей согласно инструкции к набору реагентов. Для проведения амплификации рекомендуется использование тонкостенных пробирок для ПЦР объемом 0,2 мл с выпуклой или плоской оптически прозрачной крышкой (детекция через крышку пробирки).

- 1. Включить прибор и запустить программу RealTime\_PCR v.7.3. В стартовом окне необходимо выбрать существующего оператора или добавить нового оператора и выбрать режим *Работа с прибором*.
- 2. В диалоговом окне *Список приборов* выбрать необходимый прибор и нажать кнопку *Подключить.*
- 3. В меню *Тест* выбрать команду *Создать новый тест*, ввести название нового теста – *ВПЧ 16/18* и нажать кнопку *ОК*. В появившемся окне *Тест* задать следующие параметры:
	- *Тип –* Качественный;
	- *Метод –* Пороговый (*Ct*);
	- *Пробирки –* образец, контроль +, контроль ;
	- *Контроли:* положительный (К+) 3 (для количественного формата) или 1 (для качественного формата), отрицательный (К–) – 1;
	- *Объем рабочей смеси в пробирке –* **25 мкл** для варианта **FRT-100 F** или **30 мкл** для варианта **FRT**;
	- *Флуорофоры – Fam, Hex – специфика, Rox – ВКО.*
	- Задать программу амплификации:

Таблица 10

**VER** 29.03.21 / стр. 23 из 33

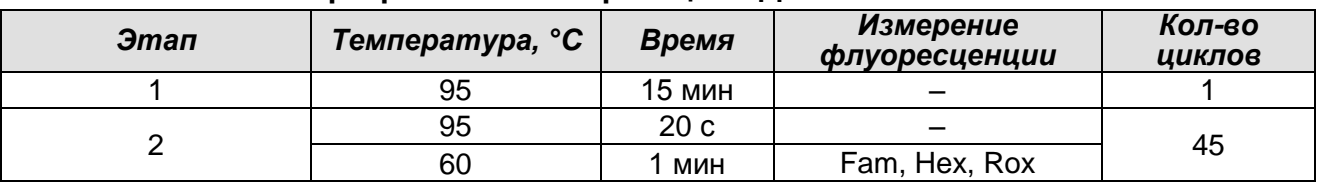

#### **Программа амплификации «ДНК ВПЧ 16-18»**

#### Таблица11

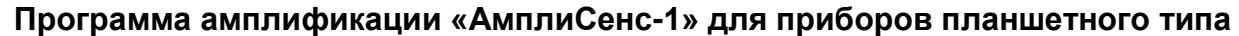

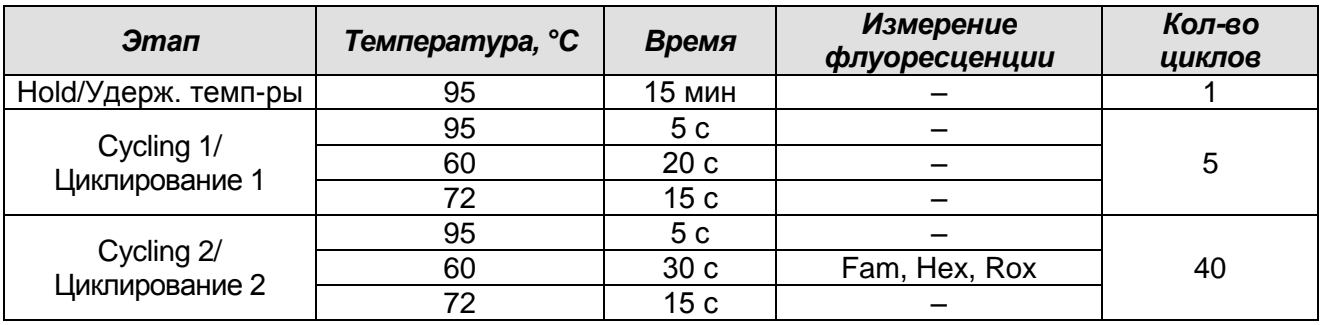

и нажать *ОК*.

- 4. Нажать кнопку *Добавить тест* и в появившемся окне выбрать название **АмплиСенс-1**, указать количество образцов и нажать **ОК.**
- 5. Присвоить имена образцам в графе *Идентификатор* появившейся таблицы. Указать расположение пробирок в рабочем блоке прибора.
- 6. Выбрать закладку *Запуск программы амплификации*, проверить параметры теста. Нажать кнопку *Открыть блок* и установить пробирки в строгом соответствии с указанным расположением пробирок в рабочем блоке прибора.

**ВНИМАНИЕ! Следить за тем, чтобы на стенках пробирок не оставалось капель, так как падение капли в процессе амплификации может привести к сбою сигнала и усложнить анализ результатов. Не переворачивать стрипы/плашку при установке в прибор.**

7. Последовательно нажать кнопки *Закрыть блок* и *Запуск программы*. Сохранить эксперимент.

#### **Обработка и анализ данных**

По каналам Fam и Hex детектируется продукт амплификации ДНК, соответствующий специфической мишени, по каналу Rox детектируется продукт амплификации ВКО (внутреннего контрольного образца – участка β-глобинового гена). Результаты тестирования интерпретируются на основании наличия (или отсутствия) пересечения кривой флуоресценции **S-образной формы** с установленной на соответствующем уровне пороговой линией (устанавливается в середине линейного участка прироста флуоресценции положительного контроля в логарифмической шкале), что соответствует наличию (или отсутствию) значения порогового цикла *Ct* в соответствующей графе в таблице результатов.

#### **Анализ данных**

- 1. Перейти в режим *Просмотр архива* и открыть сохраненный файл данных.
- 2. Указать в выпадающем списке *Тип анализа*: *Ct(Cp) для всех каналов*.
- 3. Указать в выпадающем списке *Метод: Пороговый (Сt)*.
- 4. Нажать кнопку *Изменить параметры анализа*. Выставить параметры: *Критерий положительного результата ПЦР* – **90 %**; *Величина Threshold на участке линейного фитирования* – **10 StD**.
- 5. Для каждого канала проверить правильность автоматического выбора пороговой линии. В норме пороговая линия должна пересекать только S-образные кривые накопления сигнала положительных образцов и контролей и не пересекать базовую линию. В случае, если это не так, то необходимо повысить уровень порога. Для этого внизу окна программы поставить галочку в поле Log\_Y и, удерживая нажатой левую кнопку мыши, повысить уровень порога.
- 6. Нажать кнопку *Отчет*. Нажать кнопку *Сохранить отчет как…* (рекомендуется сохранять отчет в папку *Мои документы*), выбрать формат \*.xls Excel либо \*.rtf MS Word, выбрать папку для сохранения, присвоить имя файлу и нажать кнопку *Сохранить.*
- 7. Открыть сохраненный отчет и перенести данные в программу AmpliSens HPV 16- 18 Results Matrix. Для этого:
	- Удерживая нажатой левую кнопку мыши, выделить названия образцов в колонке *Идентификатор* отчета. Нажать правую кнопку мыши, в появившемся меню выбрать *Копировать*. Открыть программу AmpliSens HPV 16-18 Results Matrix, в колонке *Обозначение* в ячейке, соответствующей образцу №1, нажать правую кнопку мыши. В появившемся меню выбрать *Вставить*.
	- Удерживая нажатой левую кнопку мыши выделить значения *Ct* образцов по каналу Fam в колонке *Cp\_Fam* отчета. Нажать правую кнопку мыши, в появившемся меню выбрать *Копировать*. Нажать правую кнопку мыши в ячейке, соответствующей образцу №1 колонки *Fam* программы AmpliSens HPV 16-18 Results Matrix, в появившемся меню выбрать *Вставить*.
- 8. Повторить процедуру для других флуоресцентных красителей.

#### **При проведении качественного определения:**

9. Установить режим *Качественный анализ*.

10.Анализ данных осуществляется автоматически. После внесения всех данных в

**Формат FRT Форма 1: REF** R-V12-F, **REF** H-0631-1-13; **Форма 2: REF** R-V12-100, **REF** H-0632-1-123 / **VER** 29.03.21 / стр. 25 из 33

матрицу данных Excel, нажать кнопку *Результаты*. В колонке *Генотип*  появятся выявленные в образцах генотипы ВПЧ, в колонке *Кач.* – результат исследования: положительный (*pos*), отрицательный (*neg*), невалидный (*N/V*) (см. вкладку *Инструкция* в файле Microsoft Excel AmpliSens HPV 16-18 Results Matrix).

11.Сохранить файл Microsoft Excel под другим именем.

#### **При проведении количественного определения:**

- 12.Установить режим *Количественный анализ*, внутренняя калибровка.
- 13.Установить режим *Количественный анализ*, внутренняя калибровка.
- 14.Внести данные концентраций калибраторов в таблицу *Знач. калибр.* в соответствие с вкладышем к данной серии набора реагентов.
- 15.В столбце *Обозначение* проверить, что калибратор К1 имеет имя *К1*, калибратор К2 имеет имя *К2*, калибратор К3 имеет имя *К3* (без пробела между буквой К и цифрой), отрицательный контроль – *К–* или *«–».*
- 16.Анализ данных осуществляется автоматически. После внесения всех данных в матрицу данных Excel, нажать кнопку *Результаты*. В колонке *Генотип* появятся выявленные в образцах генотипы ВПЧ, в колонке *Кач.* – результат исследования: положительный (*pos*), отрицательный (*neg*), слабоположительный (*weak*), невалидный (*N/V*) (см. вкладку *Инструкция* в файле Microsoft Excel AmpliSens HPV 16-18 Results Matrix). Далее в таблице отображаются количество 2n наборов геномов человека (отражает количество клеток) на реакцию, используется для оценки валидности образца. Далее приводятся расчеты концентрации ДНК ВПЧ, выраженной в Ig на 10<sup>5</sup> клеток по генотипам и суммарная вирусная нагрузка. В последнем столбце приводится возможная трактовка клинической значимости результата в соответствии с таблицей ниже:

Таблица 12

**VER** 29.03.21 / стр. 26 из 33

#### **Интерпретация полученных результатов lg (ВПЧ на 100 тыс клеток)**

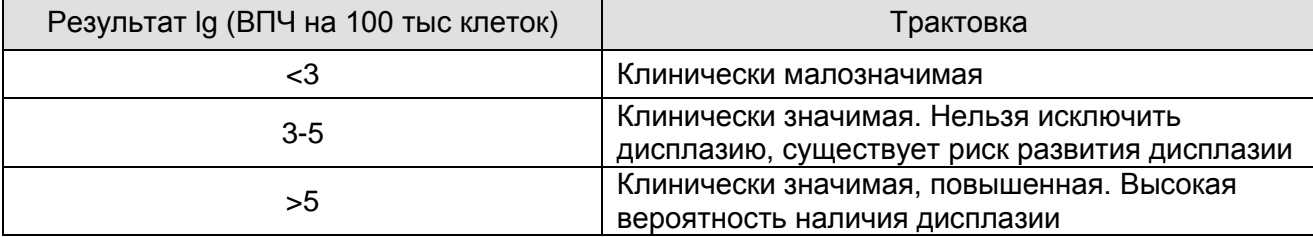

17.Сохранить файл Microsoft Excel под другим именем.

Значения, полученные для исследуемых образцов, подлежат интерпретации, если получены правильные результаты для калибраторов, отрицательного контроля амплификации и отрицательного контроля экстракции ДНК:

- в отрицательном контроле экстракции (В–) **– ОКО –** не должно быть каких-либо значений *Ct*;
- в отрицательном контроле ПЦР (К–) **– ДНК-буфер –** не должно быть каких-либо значений *Ct*;
- в калибраторах ВПЧ (К1, К2, К3) **– К1 ВПЧ 16, 18; К2 ВПЧ 16, 18; К3 ВПЧ 16, 18**  должны появиться значения *Ct* по каждому каналу.

#### **Пример полученных результатов**

Данные по каналу Fam Данные по каналу Hex

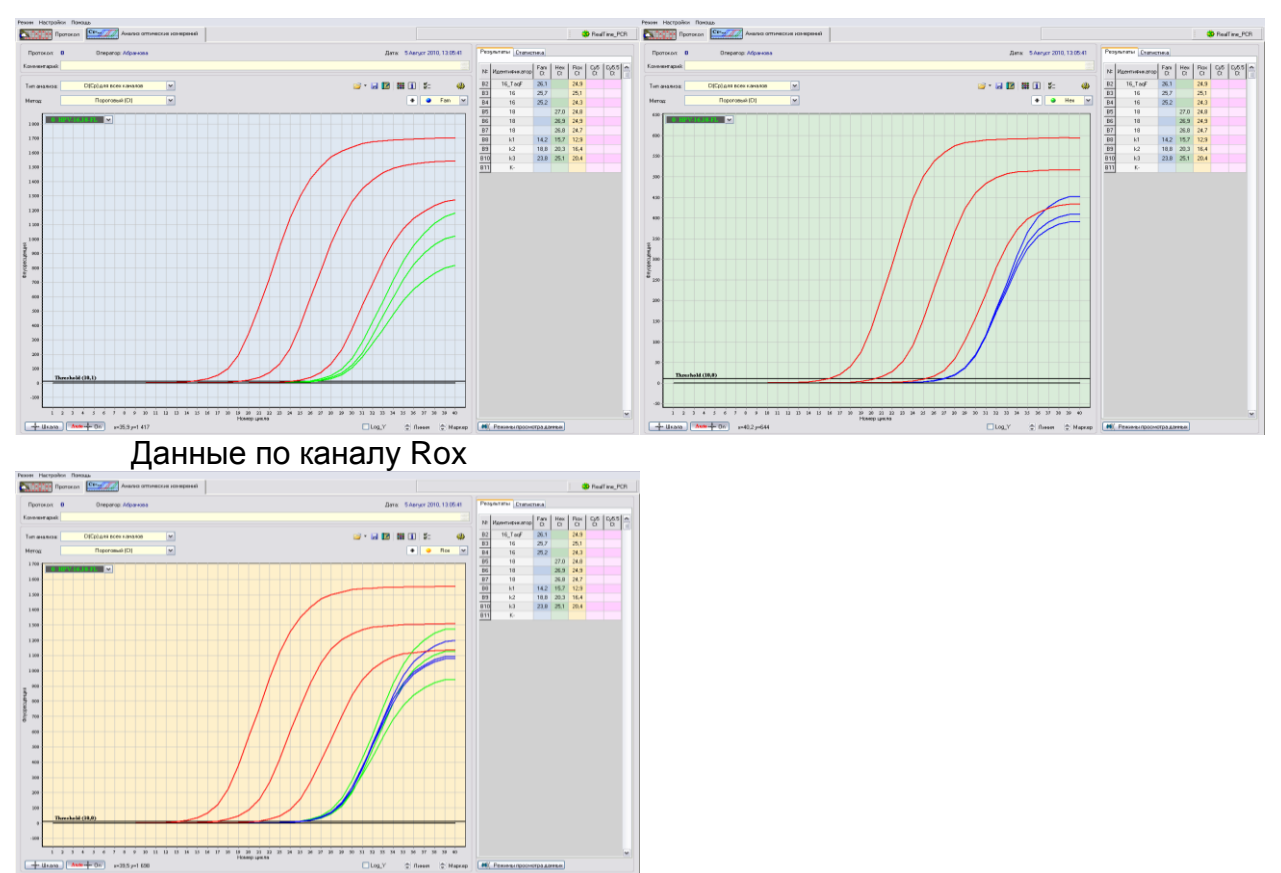

**Формат FRT Форма 1: REF** R-V12-F, **REF** H-0631-1-13; **Форма 2: REF** R-V12-100, **REF** H-0632-1-123 / **VER** 29.03.21 / стр. 27 из 33

# <span id="page-27-0"></span>**ПРОВЕДЕНИЕ АМПЛИФИКАЦИИ И АНАЛИЗ РЕЗУЛЬТАТОВ ПРИ ПОМОЩИ ПРИБОРА СFX96 (Bio-Rad Laboratories, Inc. (Био-Рад Лабораториз, Инк.), США)**

Провести этапы пробоподготовки и приготовления реакционных смесей согласно инструкции к набору реагентов. Для проведения амплификации рекомендуется использование тонкостенных пробирок для ПЦР объемом 0,2 мл с выпуклой или плоской оптически прозрачной крышкой (детекция через крышку пробирки).

**ВНИМАНИЕ! Следить за тем, чтобы на стенках пробирок не оставалось капель, так как падение капли в процессе амплификации может привести к сбою сигнала и усложнить анализ результатов. Не переворачивать стрипы при установке в прибор.**

**Программирование амплификатора осуществлять согласно инструкции изготовителя прибора:**

- 1. Включить прибор и запустить программу **Bio-Rad CFX Manager**.
- 2. В стартовом окне необходимо выбрать *Create a new Run* (или в меню *File* выбрать *New* и далее *Run…*) .
- 3. В окне *Run Setup* выбрать вкладку *Protocol* и нажать кнопку *Create new…*. В появившемся окне *Protocol Editor – New* задать параметры амплификации (время, температуру циклирования, количество циклов и указать шаг считывания флуоресцентного сигнала – см. табл. 13, 14). Задать объем реакционной смеси *Sample Volume –* **25 мкл** для варианта **FRT-100 F** или **30 мкл** для варианта **FRT.**

**ВНИМАНИЕ!** Для каждого шага этапов циклирования, нажав на кнопку *Step Options*, задать скорость нагревания/охлаждения *Ramp Rate* **2,5 °С/sec .**

Таблица 13

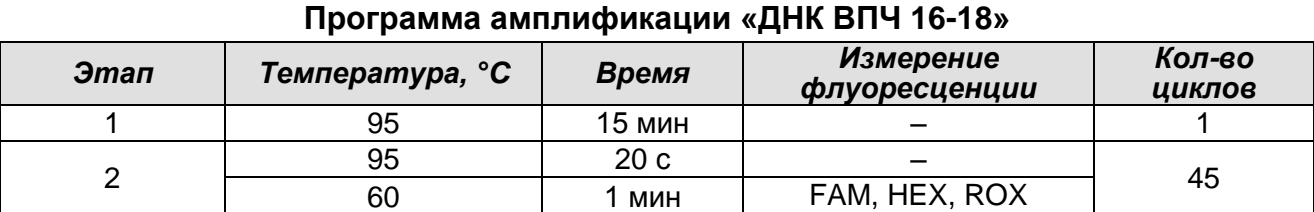

Таблица 14

#### **Программа амплификации «АмплиСенс-1» для приборов планшетного типа**

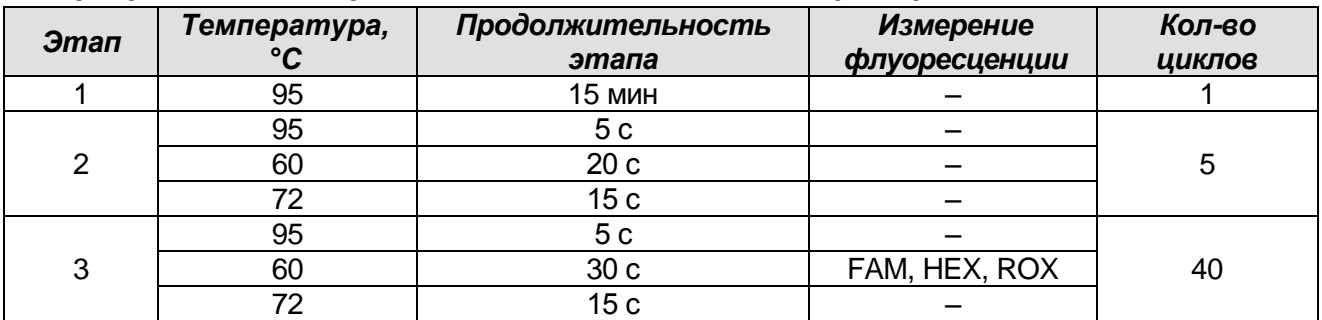

**Формат FRT Форма 1: REF** R-V12-F, **REF** H-0631-1-13; **Форма 2: REF** R-V12-100, **REF** H-0632-1-123 / **VER** 29.03.21 / стр. 28 из 33

- 4. Сохранить протокол, выбрав *File* и далее *Save As* в окне *Protocol Editor New*, и задать имя файла. При последующих постановках можно выбрать файл с этой программой во вкладке *Protocol*, нажав на кнопку *Select Existing…*. Выбрав или отредактировав нужную программу, назначить ее использование, нажав кнопку *ОК* в нижней части окна.
- 5. Во вкладке *Plate* нажать кнопку *Create new…*. В появившемся окне *Plate Editor – New* задать расположение пробирок в модуле. В меню *Sample type* выбрать *Unknown*, нажав на кнопку *Select Fluorophores…*, выбрать галочками все флуорофоры, используемые в данной постановке и нажать *ОК*, затем задать галочками измерение флуоресцентного сигнала в выбранных пробирках по необходимым каналам. В окне *Sample name* задать название образцов.
- 6. Сохранить схему планшета, выбрав *File* и далее *Save As* в окне *Plate Editor New* и задать имя файла. Выбрав или отредактировав нужную схему планшета, назначить ее использование, нажав кнопку *ОК* в нижней части окна.
- 7. Поместить реакционные пробирки в ячейки амплификатора в соответствии с предварительно запрограммированной схемой планшета. Из вкладки *Start Run* запустить выполнение выбранной программы с заданной схемой планшета, нажав на кнопку *Start Run*, выбрать директорию для сохранения файла постановки. Сохранить эксперимент.
- 8. После окончания программы приступить к анализу результатов.

#### **Обработка и анализ результатов**

По каналам FAM и HEX детектируется продукт амплификации ДНК, соответствующий специфической мишени, по каналу ROX детектируется продукт амплификации ВКО (внутреннего контрольного образца – участка β-глобинового гена).

Полученные данные интерпретируются с помощью программного обеспечения прибора по наличию пересечения кривой флуоресценции с установленной на соответствующем уровне пороговой линией (что соответствует наличию значения порогового цикла *Ct* в соответствующей графе в таблице результатов).

Во вкладке *Quantification* представлены кривые флуоресценции, расположение пробирок в модуле и таблица со значениями пороговых циклов. Для каждого канала проверить правильность автоматического выбора пороговой линии, используя один из способов:

#### Вариант 1

Поочередно для каждого канала установить уровень пороговой линии (перетащить ее курсором при нажатой левой кнопке мыши) на 10-20 % от максимального уровня флуоресценции образцов ПКО в последнем цикле амплификации. При этом кривая флуоресценции ПКО должна пересекать пороговую линию на участке характерного экспоненциального подъема флуоресценции, переходящего в линейный подъем.

#### Вариант 2

Поочередно для каждого канала отметить галочкой *Log Scale.* Установить уровень пороговой линии (левой кнопкой мыши) на таком уровне, где кривые флюоресценции носят линейный характер.

Нажав на кнопку панели инструментов *View/Edit Plate…*, возможно в появившемся окне задать название образцов и концентрации калибраторов.

#### **Анализ данных**

- 1. Щелкнуть правой кнопкой мыши на появившейся таблице с результатами. В выпадающем меню выбрать *Export to Excel*. Согласиться на сохранение файла. В случае если на компьютере установлена программа Microsoft Excel, данный файл откроется автоматически (если данная программа не установлена, дальнейшая обработка осуществляется на компьютере с Excel). Структура данного файла такова, что сначала последовательно следуют все результаты по каналу FAM, затем HEX и ROX.
- 2. Открыть прилагающийся к набору файл MicrosoftExcel AmpliSens HPV 16-18 Results Matrix (*программа расчета результатов*), согласиться на включение макроса.

Примечание – Если при открытии документа Excel не активируется макрос (выдается соответствующее сообщение, кнопка **Результаты** неактивна) необходимо изменить уровень безопасности Microsoft Excel. Для этого выбрать в меню пункт *Сервис>Макрос>Безопасность…* и установить средний уровень безопасности.

- 3. В файле с результатами выделить и скопировать ячейки столбца со значениями пороговых циклов *(Cq)*, соответствующие каналу FAM. Перейти к программе расчета результатов и вставить скопированные ячейки в столбец FAM, начиная с первой ячейки.
- 4. Аналогично скопировать ячейки столбца со значениями пороговых циклов *(Cq)*, соответствующие каналу HEX и ROX в столбцы JOE и ROX программы расчета результатов.

5. Скопировать имена образцов из столбца *Sample* (если они обозначались) в столбец *Name* программы расчета.

#### **При проведении качественного определения**

- Установить режим *Качественный анализ*.
- Анализ данных осуществляется автоматически. После внесения всех данных в матрицу данных Excel, нажать кнопку *Результаты*. В колонке *Генотип* появятся выявленные в образцах генотипы ВПЧ, в колонке *Кач.* – результат исследования: положительный (*pos*), отрицательный (*neg*), невалидный (*N/V*) (см. вкладку *Инструкция* в файле Microsoft Excel AmpliSens *HPV* 16-18 Results Matrix).
- Сохранить файл Microsoft Excel под другим именем.

#### **При проведении количественного определения**

- Установить режим *Количественный анализ*, внутренняя калибровка.
- Внести данные концентраций калибраторов в таблицу *Знач. калибр.* в соответствие с вкладышем к данной серии набора реагентов.
- В столбце *Обозначение* проверить что калибратор К1 имеет имя *К1*, калибратор К2 имеет имя *К2*, калибратор К3 имеет имя *К3* (без пробела между буквой К и цифрой), отрицательный контроль – *«К–»* или *«–».*
- Анализ данных осуществляется автоматически. После внесения всех данных в матрицу данных Excel, нажать кнопку *Результаты.* В колонке *Генотип* появятся выявленные в образцах генотипы ВПЧ, в колонке *Кач.* – результат исследования: положительный (*pos*), отрицательный (*neg*), слабоположительный (*weak*), невалидный (*N/V*) (см. вкладку *Инструкция* в файле Microsoft Excel AmpliSens *HPV* 16-18 Results Matrix). Далее в таблице отображается количество 2n наборов геномов человека (отражает количество клеток) на реакцию (используется для оценки валидности образца). Далее приводятся расчеты концентрации ДНК ВПЧ, выраженной в lg на 10<sup>5</sup> клеток по генотипам и суммарная вирусная нагрузка. В последнем столбце приводится возможная трактовка клинической значимости результата в соответствии с таблицей ниже:

#### Таблица 15

#### **Интерпретация полученных результатов lg (ВПЧ на 100 тыс клеток)**

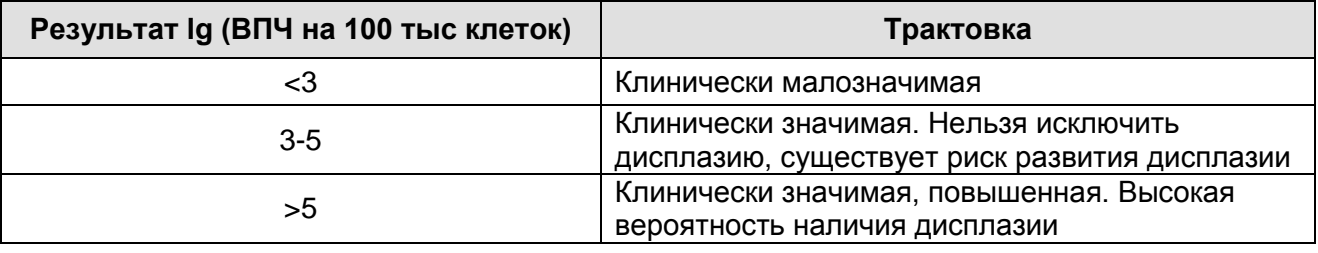

Сохранить файл Microsoft Excel под другим именем.

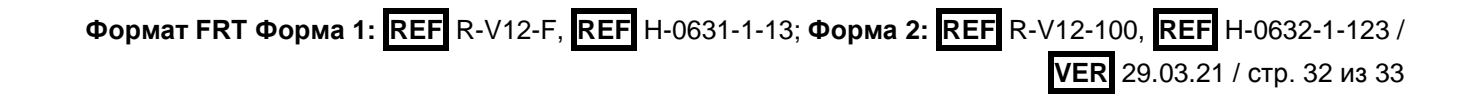

#### <span id="page-32-0"></span>**ВОЗМОЖНЫЕ ОШИБКИ**

- 1. Появление любого значения *Ct* по каналам FAM/Green/FAM-490, JOE/HEX/Yellow/JOE-530 и/или ROX/Orange/ROX-575 в таблице результатов для отрицательного контроля этапа ПЦР (K–) и/или для отрицательного контроля этапа экстракции (В–) свидетельствует о наличии контаминации реактивов или образцов. В этом случае результаты анализа по всем образцам считаются недействительными. Требуется повторить анализ всех образцов, в которых обнаружена ДНК ВПЧ, начиная с этапа экстракции ДНК, а также предпринять меры по выявлению и ликвидации источника контаминации.
- 2. Если значение *Ct* в таблице результатов для калибраторов ПЦР (К1 ВПЧ 16, 18; К2 ВПЧ 16, 18; К3 ВПЧ 16, 18) по каналам FAM/Green/FAM-490, JOE/HEX/Yellow/JOE-530 и/или ROX/Orange/ROX-575 отсутствует, то необходимо повторить амплификацию для всех образцов, в которых не обнаружена ДНК возбудителя.
- 3. Если для данного образца не определено значение порогового цикла *Ct* или оно превышает граничное значение по каналам FAM/Green/FAM-490 и/или JOE/HEX/Yellow/JOE-530, приводимое для ВПЧ 16 и 18 генотипов, а по каналу ROX/Orange/ROX-575 получено значение *Сt*, превышающее граничное значение, приводимое для ВКО, необходимо провести повторный анализ, начиная с этапа экстракции. Возможная причина – ошибка в процедуре подготовки клинического материала, приведшая к потере ДНК, или наличие ингибиторов ПЦР.